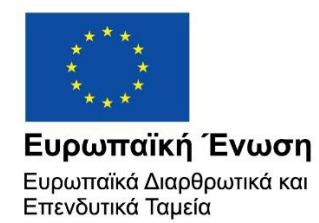

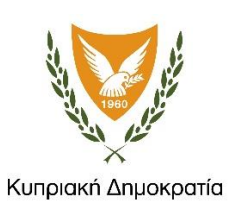

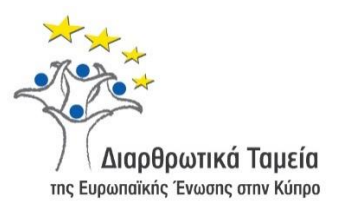

# **ΕΓΧΕΙΡΙΔΙΟ ΧΡΗΣΗΣ ΟΛΟΚΛΗΡΩΜΕΝΟΥ ΠΛΗΡΟΦΟΡΙΑΚΟΥ ΣΥΣΤΗΜΑΤΟΣ (ΟΠΣ) ΓΙΑ ΤΗΝ ΠΡΟΓΡΑΜΜΑΤΙΚΗ ΠΕΡΙΟΔΟ ΣΕΣ 2014-2020**

**ΕΝΟΤΗΤΑ «ΕΠΙΣΚΟΠΗΣΕΙΣ»**

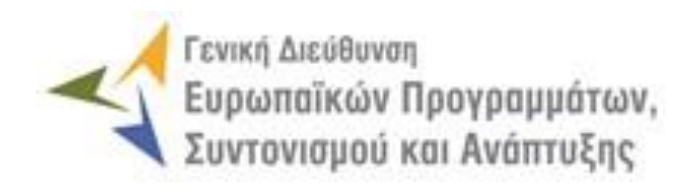

**1η Έκδοση: 2016**

# **ΠΕΡΙΕΧΟΜΕΝΑ**

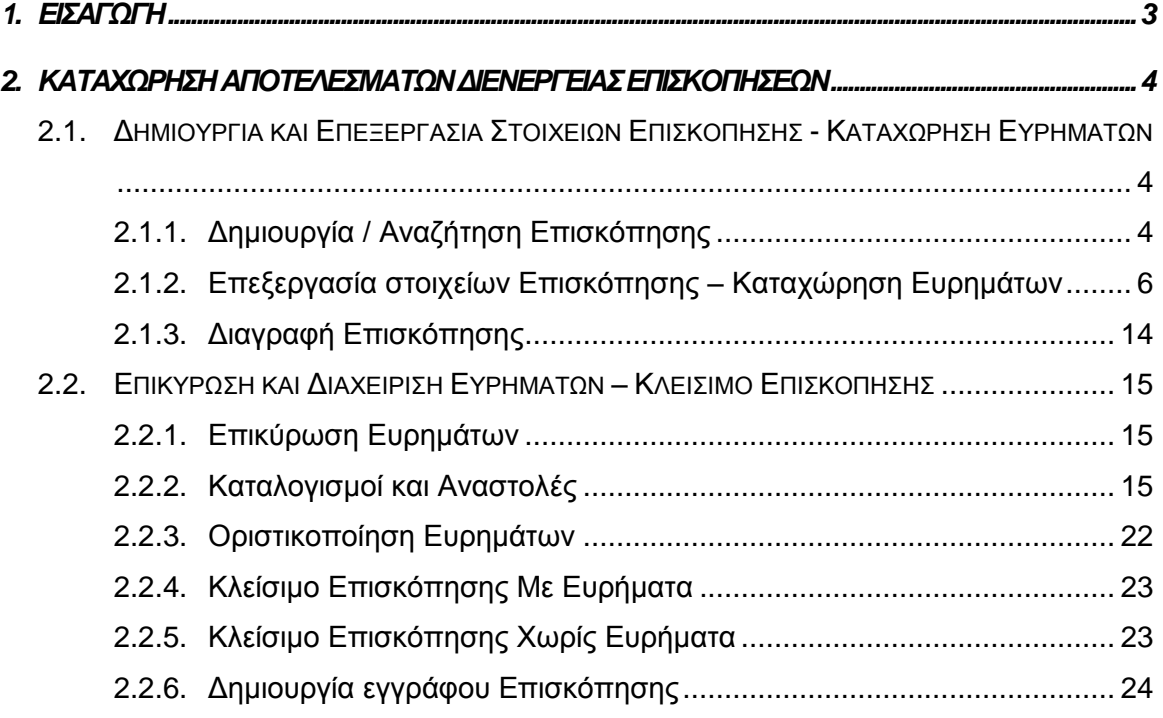

# ΠΙΝΑΚΑΣ ΟΘΟΝΩΝ ΣΥΣΤΗΜΑΤΟΣ

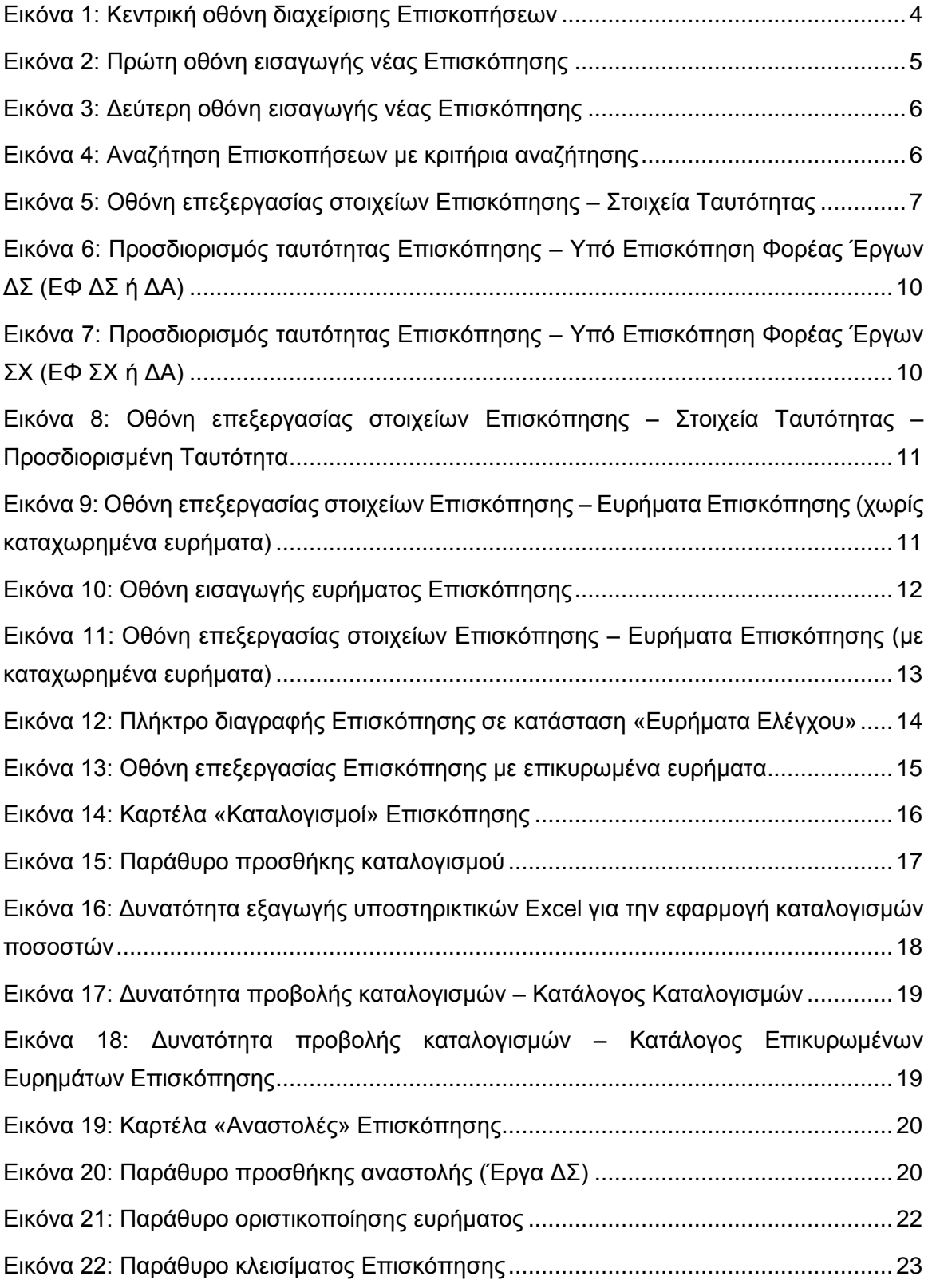

# <span id="page-3-0"></span>1. ΕΙΣΑΓΩΓΗ

Το παρόν Εγχειρίδιο Χρήσης (user manual) περιλαμβάνει κατευθυντήριες οδηγίες προς τους χρήστες του Ολοκληρωμένου Πληροφοριακού Συστήματος (ΟΠΣ) της Προγραμματικής Περιόδου 2014 – 2020. Ειδικότερα, στο παρόν Εγχειρίδιο Χρήσης περιλαμβάνονται οδηγίες προς τους χρήστες του ΟΠΣ και συγκεκριμένα τους εξουσιοδοτημένους χρήστες της Αρχής Πιστοποίησης που διαθέτουν τα κατάλληλα δικαιώματα (βάσει του ρόλου και των αρμοδιοτήτων τους), για την καταχώρηση των αποτελεσμάτων διενέργειας Επισκοπήσεων για την Προγραμματική Περίοδο 2014 – 2020. Η διαχείριση των Επισκοπήσεων υποστηρίζεται από το **Υποσύστημα «Έλεγχοι και Επαληθεύσεις -> Επισκοπήσεις»**.

Συγκεκριμένα, το εν λόγω Υποσύστημα καλύπτει τις ακόλουθες λειτουργίες:

- o Δημιουργία και Επεξεργασία Στοιχείων Επισκόπησης Καταχώρηση Ευρημάτων
	- Δημιουργία / Αναζήτηση Επισκόπησης,
	- Επεξεργασία στοιχείων Επισκόπησης Καταχώρηση ευρημάτων,
	- Διαγραφή Επισκόπησης,
- o Επικύρωση και Διαχείριση Ευρημάτων Κλείσιμο Επισκόπησης
	- Επικύρωση ευρημάτων,
	- Καταλογισμοί και αναστολές,
	- Οριστικοποίηση ευρημάτων,
	- Κλείσιμο Επισκόπησης με ευρήματα.
	- Κλείσιμο Επισκόπησης χωρίς ευρήματα,

Στα κεφάλαια που ακολουθούν περιγράφονται αναλυτικά οι ενέργειες που απαιτείται να γίνουν από τους κατάλληλα εξουσιοδοτημένους χρήστες του ΟΠΣ για την εκτέλεση των ανωτέρω λειτουργιών.

#### <span id="page-4-0"></span>ΑΠΟΤΕΛΕΣΜΑΤΩΝ 2. ΚΑΤΑΧΩΡΗΣΗ **ΔΙΕΝΕΡΓΕΙΑΣ** ΕΠΙΣΚΟΠΗΣΕΩΝ

# <span id="page-4-1"></span>**2.1. ΔΗΜΙΟΥΡΓΙΑ ΚΑΙ ΕΠΕΞΕΡΓΑΣΙΑ ΣΤΟΙΧΕΙΩΝ ΕΠΙΣΚΟΠΗΣΗΣ - ΚΑΤΑΧΩΡΗΣΗ ΕΥΡΗΜΑΤΩΝ**

#### <span id="page-4-2"></span>*2.1.1. Δημιουργία / Αναζήτηση Επισκόπησης*

Ο χρήστης με τα κατάλληλα δικαιώματα καταχώρησης Επισκοπήσεων πλοηγείται στο κεντρικό μενού επιλογών αριστερά και επιλέγει «Έλεγχοι & Επαληθεύσεις» και στη συνέχεια «Επισκοπήσεις», όπως φαίνεται στην αριστερή στήλη της οθόνης που ακολουθεί.

Με την επιλογή αυτή εμφανίζεται στην οθόνη του ΟΠΣ η κεντρική λίστα με τις Επισκοπήσεις που έχουν δημιουργηθεί από τον Οργανισμό που ανήκει ο χρήστης, ο οποίος είναι η Αρχή Πιστοποίησης. Για κάθε Επισκόπηση εμφανίζονται βασικές πληροφορίες, όπως Α/Α Επισκόπησης, Κατάσταση, Έναρξη Διενέργειας, Ημερομηνία Διενέργειας Κλεισίματος, Φορέας Επισκόπησης και Φορέας υπό Επισκόπηση.

| $\times$                                               | Γενική Διεύθυνση   | Ευρωπαϊκών Προγραμμάτων,<br>Συντονισμού και Ανάπτυξης |                                                |                       |                                      |                                           | සූ                                                                                                    | $\circled{f}$ |   | $\mathcal{S}$   | $\mathfrak A$ |
|--------------------------------------------------------|--------------------|-------------------------------------------------------|------------------------------------------------|-----------------------|--------------------------------------|-------------------------------------------|----------------------------------------------------------------------------------------------------|---------------|---|-----------------|---------------|
| Dashboard                                              | $\rightarrow$      |                                                       | Έλεγχοι & Επαληθεύσεις > Επισκοπήσεις          |                       |                                      |                                           |                                                                                                    |               |   |                 |               |
| Κονσόλα Διαχείρισης                                    | $\,$               | ΛΙΣΤΑ ΕΠΙΣΚΟΠΗΣΕΩΝ                                    |                                                |                       |                                      |                                           | Δημιουργία νέας Επισκόπησης                                                                           |               |   |                 |               |
| <b>Web Service API</b>                                 | $\rightarrow$      | Εγγραφές: 6                                           | Πλήκτρο ανανέωσης λίστας                       |                       |                                      |                                           |                                                                                                    |               |   |                 |               |
| Ασφάλεια                                               | $\rightarrow$      | <b>T OIATPA</b>                                       | Ω                                              |                       |                                      | Πλήκτρο εξαγωγής λίστας σε αρχείο Excel E |                                                                                                    |               | x | EXPORT <b>T</b> |               |
| Ειδοποιήσεις                                           | $\rightarrow$      |                                                       |                                                |                       |                                      |                                           |                                                                                                    |               |   |                 |               |
| Παραμετρικά Στοιχεία                                   | $\rightarrow$      | AA<br>Επισκόπησης                                     | Κατάσταση                                      | Έναρξη<br>Διενέργειας | Hµ/via<br>Διενέργειας<br>Κλεισίματος | Φορέας Επισκόπησης                        | Υπό Επισκόπηση Φορέας                                                                                 |               |   |                 |               |
| Προγραμματισμός                                        | ¥                  | 67                                                    | <b>E</b> ОЛОКЛНРОӨНКЕ                          | 13-09-2016            | 14-09-2016                           | ΓΔ ΕΠΣΑ                                   | Γενικό Λογιστήριο                                                                                     |               |   |                 |               |
| Έργα ΔΣ                                                | ¥                  | 68                                                    | <b>E</b> ОЛОКЛНРООНКЕ ХОРІΣ<br><b>EYPHMATA</b> | 14-09-2016            | 14-09-2016                           | ΓΔ ΕΠΣΑ                                   | ΓΔ ΕΠΣΑ                                                                                               |               |   |                 |               |
| Έργα ΣΧ                                                | ¥                  | 69                                                    | E ΕΠΙΚΥΡΩΣΗ<br>ΕΥΡΗΜΑΤΩΝ ΕΛΕΓΧΟΥ               | 15-09-2016            |                                      | ΓΔ ΕΠΣΑ                                   | ΓΔ ΕΠΣΑ                                                                                               |               |   |                 |               |
| Έλεγχοι & Επαληθεύσεις                                 | ★<br>$\rightarrow$ | 70                                                    | E ΕΠΙΚΥΡΩΣΗ<br>ΕΥΡΗΜΑΤΩΝ ΕΛΕΓΧΟΥ               | 14-09-2016            |                                      | ΓΔ ΕΠΣΑ                                   | ΓΔ ΕΠΣΑ                                                                                               |               |   |                 |               |
| Επαληθεύσεις Έργων<br>Επαληθεύσεις Διοικ. Ικανότ. Ε.Φ. | $\,$               | 71                                                    | <b>E</b> ΕΠΙΚΥΡΩΣΗ<br>ΕΥΡΗΜΑΤΩΝ ΕΛΕΓΧΟΥ        | 14-09-2016            |                                      | ΓΔ ΕΠΣΑ                                   | Τμήμα Αλιείας και Θαλάσσιων Ερευνών /<br>Υπουργείο Γεωργίας, Αγροτικής Ανάπτυξης<br>και Περιβάλλοντος |               |   |                 |               |
| Έλεγχοι Συστήματος                                     | $\,$               | 74                                                    | EVPHMATA EAEFXOY                               | 15-09-2016            |                                      | ΓΔ ΕΠΣΑ                                   | ΓΔ ΕΠΣΑ                                                                                               |               |   |                 |               |
| Έλεγχοι Έργων                                          | $\rightarrow$      |                                                       |                                                |                       |                                      |                                           |                                                                                                    |               |   |                 |               |
| Έλεγχοι Λογαριασμών                                    | $\,$               |                                                       |                                                |                       |                                      |                                           |                                                                                                    |               |   |                 |               |
| Επαληθεύσεις ΦΕΔ                                       | $\,$               |                                                       |                                                |                       |                                      |                                           |                                                                                                    |               |   |                 |               |
| Επισκοπήσεις                                           |                    |                                                       |                                                |                       |                                      |                                           |                                                                                                    |               |   |                 |               |

<span id="page-4-3"></span>*Εικόνα 1: Κεντρική οθόνη διαχείρισης Επισκοπήσεων*

Στην κεντρική λίστα των Επισκοπήσεων ο χρήστης μπορεί να δημιουργήσει μια νέα Επισκόπηση, να εφαρμόσει φίλτρα για την αναζήτηση μιας συγκεκριμένης, ήδη καταχωρημένης Επισκόπησης, να ανανεώσει την λίστα ή να εξάγει την λίστα σε αρχείο Excel, όπως φαίνεται στην παραπάνω εικόνα. Για την δημιουργία μιας νέας Επισκόπησης, ο χρήστης επιλέγει τη λειτουργία «Δημιουργία νέας Επισκόπησης» πατώντας το πλήκτρο

με το σύμβολο +. Το σύστημα μεταφέρει τον χρήστη στις οθόνες δημιουργίας της Επισκόπησης.

Στην πρώτη από τις οθόνες δημιουργίας Επισκόπησης, που φαίνεται στην ακόλουθη εικόνα, ο χρήστης επιλέγει κατηγορία υπό επισκόπηση φορέα και συγκεκριμένο φορέα επί του οποίου διενεργείται η Επισκόπηση, από τις αναδυόμενες λίστες των αντίστοιχων πεδίων.

Οι κατηγορίες φορέων επί των οποίων μπορεί να διενεργήσει Επισκόπηση η Αρχή Πιστοποίησης είναι:

- Η Διαχειριστική Αρχή,
- Ο Φορέας Επαληθεύσεων Δαπανών (ΦΕΔ),
- Οι Ενδιάμεσοι Φορείς Έργων ΔΣ και
- Οι Ενδιάμεσοι Φορείς Έργων ΣΧ.

Επιλέγοντας την κατηγορία του υπό επισκόπηση φορέα, στο επόμενο πεδίο για την επιλογή του φορέα εμφανίζονται μόνο οι φορείς της κατηγορίας που επιλέχθηκε.

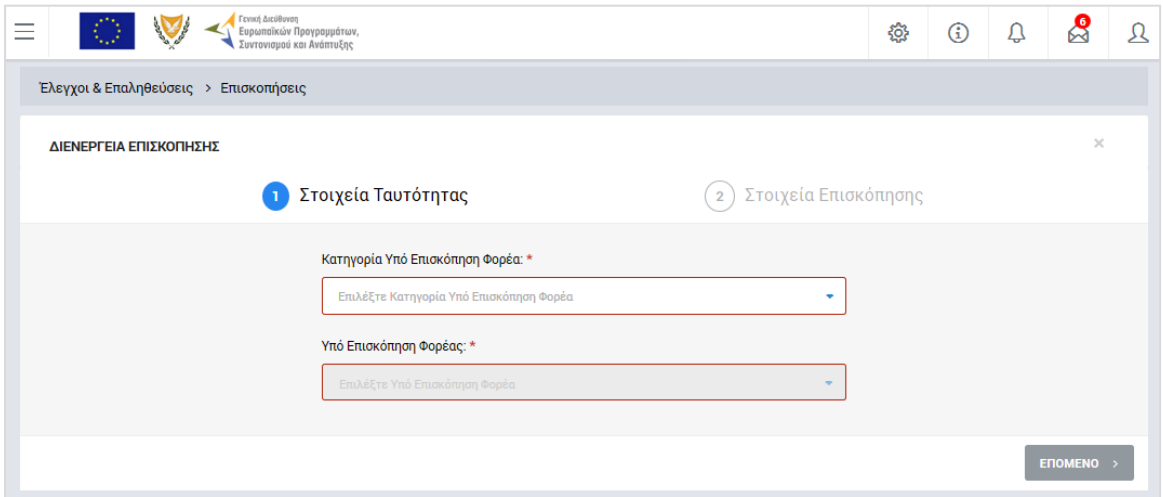

<span id="page-5-0"></span>*Εικόνα 2: Πρώτη οθόνη εισαγωγής νέας Επισκόπησης*

Πατώντας το πλήκτρο «Επόμενο», ο χρήστης μεταφέρεται στη δεύτερη οθόνη δημιουργίας νέας Επισκόπησης, που φαίνεται στην παρακάτω εικόνα, όπου συμπληρώνει το είδος της Επαλήθευσης (Διοικητική / Επιτόπια), την ημερομηνία έναρξης της διενέργειας της Επισκόπησης και τον Αριθμό Φακέλου.

Με την ολοκλήρωση της εισαγωγής των παραπάνω στοιχείων και πατώντας το πλήκτρο «Εισαγωγή», η Επισκόπηση αποθηκεύεται στο σύστημα και παίρνει την κατάσταση «ΕΥΡΗΜΑΤΑ ΕΛΕΓΧΟΥ», ενώ ο χρήστης οδηγείται αυτόματα στο περιβάλλον επεξεργασίας των στοιχείων της Επισκόπησης.

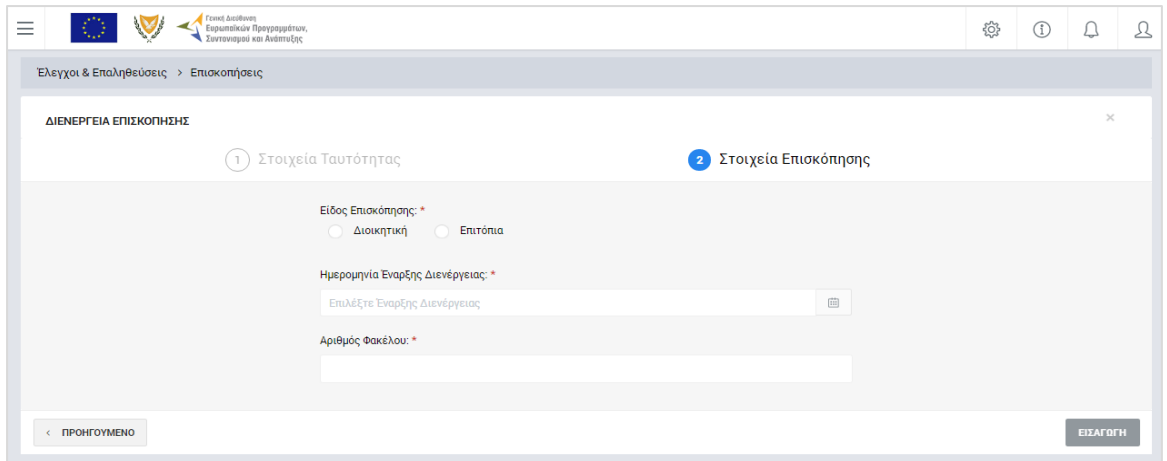

<span id="page-6-1"></span>*Εικόνα 3: Δεύτερη οθόνη εισαγωγής νέας Επισκόπησης*

#### <span id="page-6-0"></span>*2.1.2. Επεξεργασία στοιχείων Επισκόπησης – Καταχώρηση Ευρημάτων*

Όπως αναφέρθηκε στην προηγούμενη παράγραφο, με τη δημιουργία μιας Επισκόπησης, ο χρήστης οδηγείται αυτόματα στην οθόνη επεξεργασίας των στοιχείων της Επισκόπησης που δημιούργησε. Εναλλακτικά, για την επεξεργασία μιας Επισκόπησης που βρίσκεται σε κατάσταση «ΕΥΡΗΜΑΤΑ ΕΛΕΓΧΟΥ», ο χρήστης πλοηγείται στην κεντρική οθόνη διαχείρισης Επισκοπήσεων και επιλέγει την λειτουργία «Επεξεργασία», πατώντας στο εικονίδιο που εμφανίζεται δίπλα από την τελευταία στήλη της λίστας, για την Επισκόπηση που επιθυμεί (ή πατώντας το δεξί πλήκτρο του ποντικιού πάνω στην Επισκόπηση που επιθυμεί και επιλέγοντας «Επεξεργασία» από το εμφανιζόμενο μενού επιλογών).

Στην κεντρική οθόνη διαχείρισης Επισκοπήσεων, κάθε χρήστης με δικαιώματα προβολής (read-only) ή επεξεργασίας (read-write) μπορεί να αναζητήσει μία ή πολλαπλές Επισκοπήσεις βάσει συγκεκριμένων κριτηρίων, πατώντας το πλήκτρο «ΦΙΛΤΡΑ», οπότε και εμφανίζονται τα διαθέσιμα κριτήρια αναζήτησης στο αριστερό μέρος της οθόνης. Ο χρήστης έχει τη δυνατότητα επιλογής ενός ή περισσοτέρων κριτηρίων αναζήτησης, τα οποία και εφαρμόζονται ως φίλτρα στη λίστα, οπότε εμφανίζονται μόνο οι Επισκοπήσεις που πληρούν τα επιλεγμένα κριτήρια, όπως φαίνεται στην εικόνα που ακολουθεί.

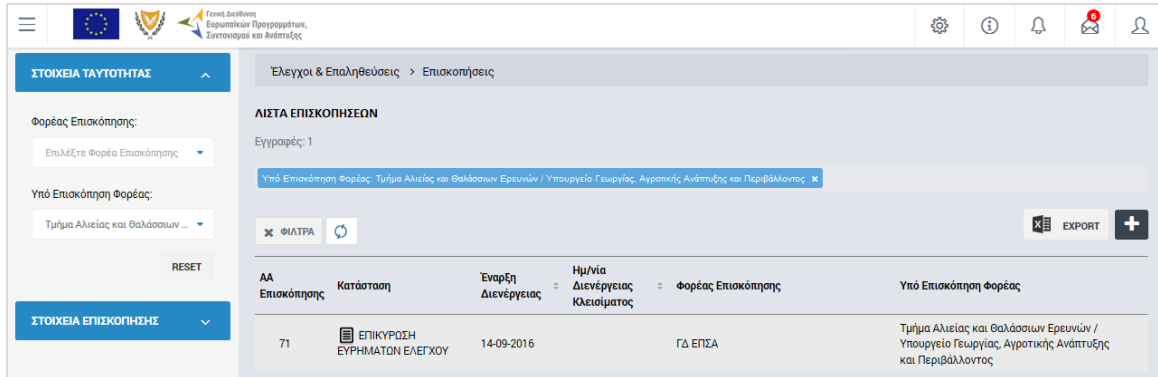

<span id="page-6-2"></span>*Εικόνα 4: Αναζήτηση Επισκοπήσεων με κριτήρια αναζήτησης*

Τα κριτήρια που η τιμή τους επιλέγεται από αναδυόμενη λίστα (π.χ. Υπό επισκόπηση φορέας στην ομάδα Στοιχεία Ταυτότητας), εφαρμόζονται άμεσα ως φίλτρα στη λίστα των Επισκοπήσεων ενώ τα υπόλοιπα κριτήρια (π.χ. Α/Α Επισκόπησης) για να εφαρμοστούν θα πρέπει να πατηθεί το πλήκτρο «ΑΝΑΖΗΤΗΣΗ» που εμφανίζεται κάτω από τη σχετική ομάδα κριτηρίων αναζήτησης. Το πλήκτρο «Reset» διαγράφει όλες τις τιμές από τα επιλεγμένα κριτήρια επαναφέροντας τη συνολική λίστα των Επισκοπήσεων.

Τα φίλτρα που δημιουργούνται από τα κριτήρια αναζήτησης (μπλε τετράγωνα πάνω από τον πίνακα) μπορεί να είναι πολλαπλά, ενώ ο χρήστης έχει τη δυνατότητα διαγραφής κάποιου φίλτρου πατώντας στο σύμβολο x δεξιά από τον τίτλο του φίλτρου, σε περίπτωση που θέλει να διευρύνει τα αποτελέσματα της αναζήτησης.

Μετά την επιλογή της επιθυμητής Επισκόπησης, το σύστημα μεταφέρει το χρήστη στην οθόνη επεξεργασίας των στοιχείων της Επισκόπησης:

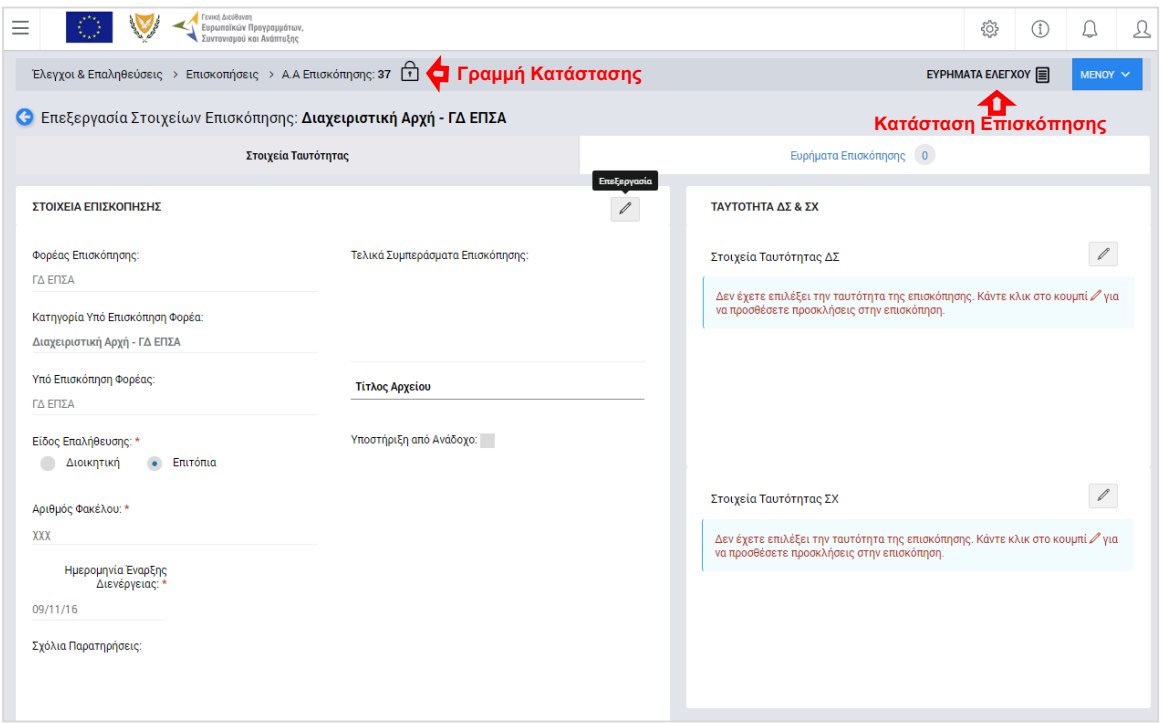

<span id="page-7-0"></span>*Εικόνα 5: Οθόνη επεξεργασίας στοιχείων Επισκόπησης – Στοιχεία Ταυτότητας*

Στην ανωτέρω οθόνη διακρίνεται η Γραμμή Κατάστασης πάνω από τον τίτλο «Επεξεργασία Στοιχείων Επισκόπησης », η οποία περιλαμβάνει τη διαδρομή στο σύστημα (Έλεγχοι & Επαληθεύσεις -> Επισκοπήσεις ) και τον Α/Α της Επισκόπησης. Επίσης, στην ίδια γραμμή δεξιά φαίνεται και η κατάσταση της Επισκόπησης, η οποία κατά τη φάση αυτή είναι «ΕΥΡΗΜΑΤΑ ΕΛΕΓΧΟΥ».

Όπως φαίνεται και στην παραπάνω εικόνα, το περιβάλλον επεξεργασίας των στοιχείων της Επισκόπησης αποτελείται από διακριτές καρτέλες (φόρμες εισαγωγής στοιχείων), που καθεμία περιλαμβάνει ένα σύνολο ομοειδών στοιχείων που απαιτείται να συμπληρώσει ο χρήστης. Οι καρτέλες αυτές είναι οι εξής:

- Στοιχεία Ταυτότητας και
- Ευρήματα Επισκόπησης.

Ο χρήστης προχωρά στη συμπλήρωση / επεξεργασία των στοιχείων της Επισκόπησης σε κάθε καρτέλα. Στο ΟΠΣ γενικά ο χρήστης συναντά τους ακόλουθους τύπους πεδίων:

- Πεδίο ελεύθερου κειμένου (free text): Ο χρήστης πληκτρολογεί το κείμενο που επιθυμεί. Ο μέγιστος αριθμός χαρακτήρων που μπορεί να πληκτρολογήσει φαίνεται δεξιά στο πεδίο (π.χ. ).
- Αριθμητικό πεδίο: Ο χρήστης εισάγει ελεύθερα τον αριθμό που επιθυμεί (χωρίς δεκαδικά ψηφία).
- Πεδίο ποσού / ποσοστού: Ο χρήστης εισάγει το ποσό / ποσοστό που επιθυμεί (όλα τα ποσά καταχωρούνται σε Ευρώ (€)), συμπληρώνοντας πάντα και δύο δεκαδικά ψηφία. Σε περίπτωση δηλαδή όπου ο χρήστης επιθυμεί να εισάγει π.χ. το ποσό 100 €, θα πρέπει να πληκτρολογήσει 1 και τέσσερα μηδενικά.
- Πεδίο αναδυόμενης λίστας (drop-down list): Ο χρήστης επιλέγει μια τιμή από μια λίστα προσυμπληρωμένων τιμών.
- Πεδίο επιλογής (radio button): Ο χρήστης επιλέγει μία από τις διαθέσιμες επιλογές για την τιμή του πεδίου, κάνοντας κλικ στο αντίστοιχο κυκλικό κουμπί (και μη επιλεγμένο, επιλεγμένο).
- Πεδίο checkbox: Ο χρήστης το επιλέγει όταν ισχύει η δήλωση που εμφανίζεται δίπλα στο πεδίο, π.χ. «Υποστήριξη από Ανάδοχο» (πεδίο TRUE/ FALSE).

Όπου εμφανίζεται το εικονίδιο: | είτε στο πάνω δεξιά μέρος μιας ομάδας πεδίων είτε στο τέλος μιας γραμμής ενός πίνακα, σημαίνει ότι πρέπει να πατηθεί από τον χρήστη για να ενεργοποιηθούν και να έρθουν σε κατάσταση επεξεργασίας τα σχετικά πεδία. Το εικονίδιο: χρησιμοποιείται για την επισύναψη εγγράφων στο σύστημα.

Όσα πεδία είναι υποχρεωτικά και δεν έχουν συμπληρωθεί, σημειώνονται αυτόματα με κόκκινο πλαίσιο για υποβοήθηση του χρήστη. Όταν ολοκληρώσει την επεξεργασία των πεδίων, ο χρήστης θα πρέπει να επιλέξει το πλήκτρο «Αποθήκευση» ώστε να αποθηκευτούν άμεσα οι αλλαγές που έχει πραγματοποιήσει. Εναλλακτικά, μπορεί να επιλέξει το πλήκτρο «Ακύρωση». Τα δύο αυτά πλήκτρα (| B | x | ) εμφανίζονται σε κάθε ομάδα πεδίων ή γραμμή πίνακα που είναι υπό επεξεργασία.

Τέλος, το πλήκτρο: **"** εμφανίζεται όταν υπάρχει δυνατότητα διαγραφής μιας γραμμής που προστέθηκε και αποθηκεύτηκε προηγούμενα από το χρήστη σε κάποιον πίνακα.

Κάθε αλλαγή αποθηκεύεται άμεσα στη βάση δεδομένων χωρίς να χρειάζεται κάποια άλλη ενέργεια. Κατά τη διάρκεια επεξεργασίας των στοιχείων, εμφανίζεται δίπλα στον τίτλο της ενεργής καρτέλας ένα θαυμαστικό (π.χ. Στοιχεία Ταυτότητας **Θ**), ώστε να υπενθυμίζει στον χρήστη ότι τα στοιχεία της καρτέλας βρίσκονται υπό επεξεργασία και δεν έχουν αποθηκευτεί.

Πιο συγκεκριμένα, στην **καρτέλα Στοιχεία Ταυτότητας**, που φαίνεται στην προηγούμενη εικόνα, ο χρήστης μπορεί να κάνει τις ακόλουθες ενέργειες:

#### Α. Ομάδα πεδίων: «Στοιχεία Επισκόπησης »

- Να συμπληρώσει σχόλια και παρατηρήσεις, καθώς και ένα σύντομο κείμενο με τα τελικά συμπεράσματά του επί της Επισκόπησης, στα ομώνυμα πεδία,
- Να επεξεργαστεί τα Στοιχεία: Είδος Επαλήθευσης, Αριθμός Φακέλου και Ημερομηνία έναρξης διενέργειας της Επισκόπησης, τα οποία έρχονται προσυμπληρωμένα με βάση τις τιμές που είχαν δηλωθεί κατά τη δημιουργία της Επισκόπησης (βλ. παρ. 2.1.1),
- Να προσθέσει ένα ή περισσότερα συνημμένα έγγραφα για την τεκμηρίωση των συμπερασμάτων του.

Τα πεδία «Φορέας Επισκόπησης», «Κατηγορία Υπό Επισκόπηση Φορέα» και «Υπό Επισκόπηση Φορέας» στο αριστερό μέρος της οθόνης έχουν δηλωθεί κατά τη δημιουργία της Επισκόπησης και δεν είναι επεξεργάσιμα.

#### Β. Ομάδα πεδίων: «Ταυτότητα»

Στο σημείο αυτό, ο χρήστης μπορεί, προαιρετικά, να κάνει πιο συγκεκριμένο προσδιορισμό της ταυτότητας της Επισκόπησης που διενεργείται, δηλαδή να ορίσει πιο συγκεκριμένα τις οντότητες που ελέγχονται με την υπό διενέργεια Επισκόπηση, πατώντας το εικονίδιο για την ενεργοποίηση της επεξεργασίας (  $\ell$  ) και επιλέγοντας, μέσω του παραθύρου που ενεργοποιείται κατά περίπτωση (βλέπε ακόλουθες εικόνες):

- συγκεκριμένο/α Σχέδιο/α Χορηγιών, συμπεριλαμβανομένων όλων των προσκλήσεών του/τους (μόνο για υπό επισκόπηση φορείς που είναι ΕΦ ΣΧ ή για τη ΔΑ)
- συγκεκριμένη/ες Πρόσκληση/εις, συμπεριλαμβανομένων όλων των έργων της/τους, ή/και
- συγκεκριμένα Έργα.

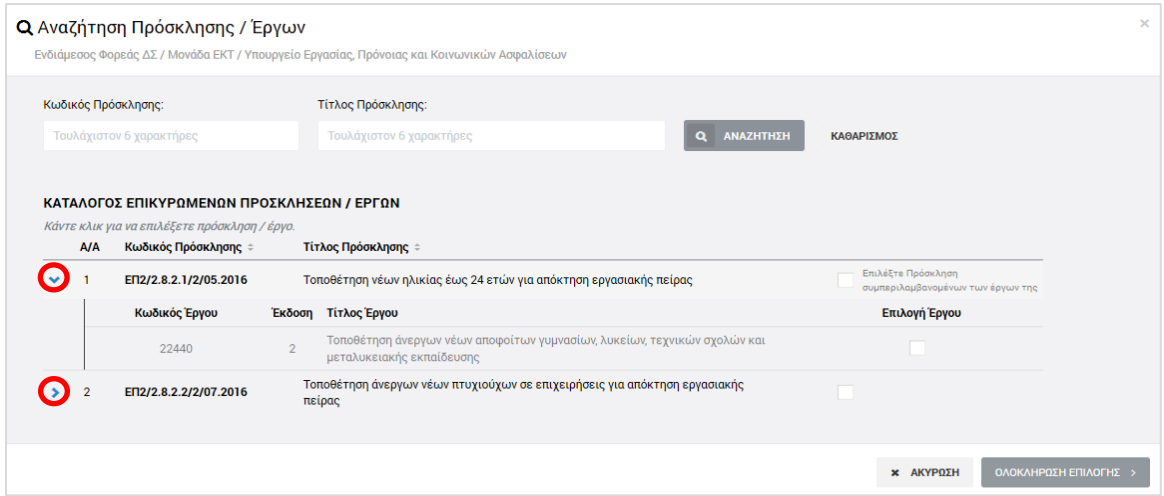

<span id="page-10-0"></span>*Εικόνα 6: Προσδιορισμός ταυτότητας Επισκόπησης – Υπό Επισκόπηση Φορέας Έργων ΔΣ (ΕΦ ΔΣ ή ΔΑ)*

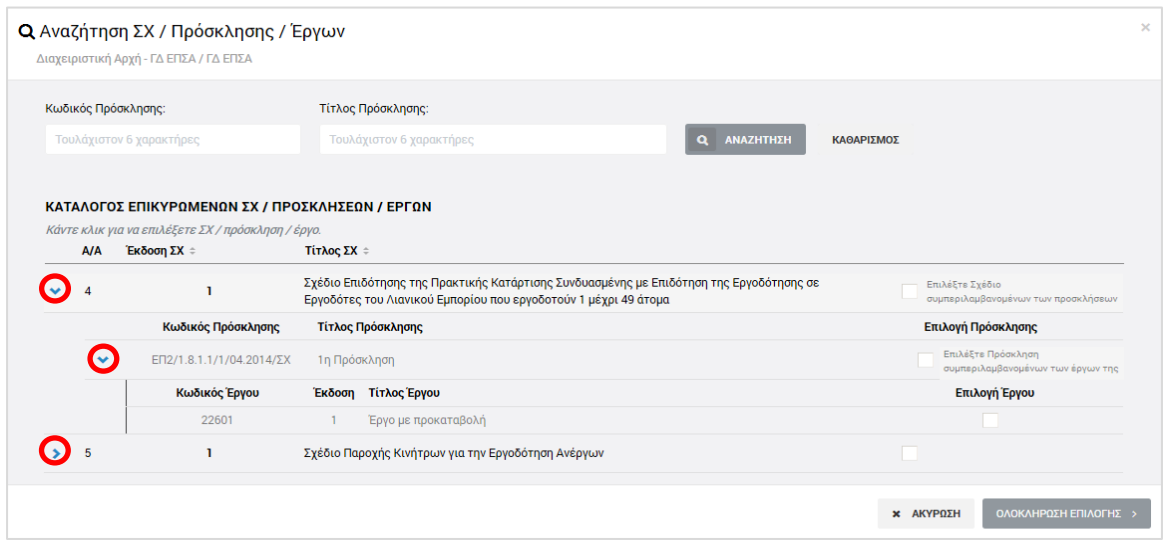

<span id="page-10-1"></span>*Εικόνα 7: Προσδιορισμός ταυτότητας Επισκόπησης – Υπό Επισκόπηση Φορέας Έργων ΣΧ (ΕΦ ΣΧ ή ΔΑ)*

Τα περιεχόμενα κάθε ευρύτερης ομάδας του καταλόγου (π.χ. τα Έργα μιας Πρόσκλησης, οι Προσκλήσεις ενός Σχεδίου Χορηγιών) εμφανίζονται πατώντας στο σύμβολο «**>**» στο αριστερά μέρος της γραμμής και αποκρύπτονται πατώντας στο ίδιο σημείο το σύμβολο «**V**».

Σημειώνεται ότι στην περίπτωση που υπό επισκόπηση φορέας είναι η Διαχειριστική Αρχή ή ένας φορέας που αποτελεί τόσο ΕΦ ΔΣ όσο και ΕΦ ΣΧ, τότε στην ομάδα πεδίων «Ταυτότητα» της οθόνης επεξεργασίας στοιχείων Επισκόπησης, εμφανίζονται δύο διακριτές επιλογές για τον προσδιορισμό της ταυτότητας της Επισκόπησης, μία για τα Έργα ΔΣ και μία για τα έργα ΣΧ του υπό επισκόπηση φορέα.

Αν ο χρήστης δεν επεξεργαστεί τα συγκεκριμένα πεδία (δεν καθορίσει συγκεκριμένη ταυτότητα της Επισκόπησης), τότε μπορεί μεν να καταχωρήσει ευρήματα (με τον τρόπο που περιγράφεται στη συνέχεια), αλλά δεν μπορεί να καταχωρήσει καταλογισμούς και αναστολές, καθώς αυτοί/αυτές αναφέρονται πάντα σε κάποιο συγκεκριμένο Έργο ή σε κάποια συγκεκριμένη ομάδα (Πρόσκληση / Σχέδιο Χορηγιών) Έργων.

Πατώντας το πλήκτρο «Ολοκλήρωση Επιλογής» στο παράθυρο για τον προσδιορισμό της ταυτότητας της Επισκόπησης, ο χρήστης επιστρέφει στη βασική οθόνη επεξεργασίας των στοιχείων της Επισκόπησης, όπου, στην ομάδα πεδίων «Ταυτότητα» της καρτέλας «Στοιχεία Ταυτότητας», εμφανίζεται πλέον η προσδιορισμένη ταυτότητα της διενεργούμενης Επισκόπησης, όπως φαίνεται στην ακόλουθη εικόνα.

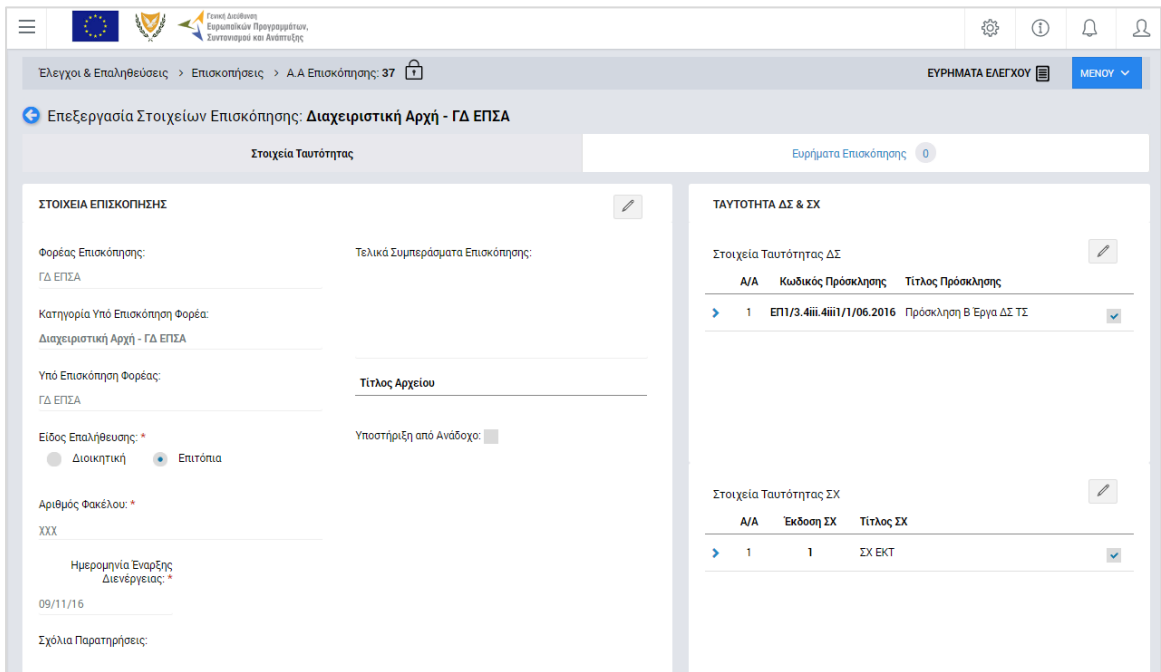

<span id="page-11-0"></span>*Εικόνα 8: Οθόνη επεξεργασίας στοιχείων Επισκόπησης – Στοιχεία Ταυτότητας – Προσδιορισμένη Ταυτότητα*

Μόλις ολοκληρώσει τη συμπλήρωση του συνόλου των πεδίων της καρτέλας Στοιχεία Ταυτότητας, ο χρήστης μπορεί να επεξεργαστεί την **καρτέλα Ευρήματα Επισκόπησης**:

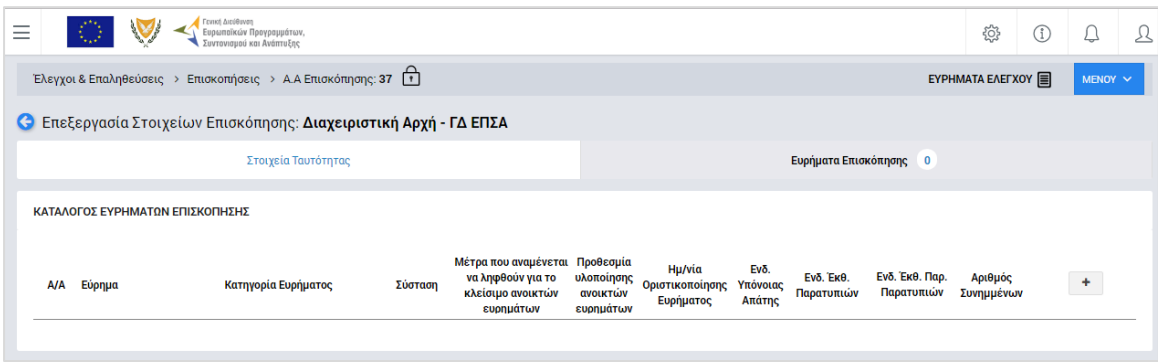

<span id="page-11-1"></span>*Εικόνα 9: Οθόνη επεξεργασίας στοιχείων Επισκόπησης – Ευρήματα Επισκόπησης (χωρίς καταχωρημένα ευρήματα)*

Δίπλα στον τίτλο της καρτέλας αυτής εμφανίζεται ένα κυκλικό πλαίσιο όπου γίνεται η καταμέτρηση των ευρημάτων που καταχωρούνται με τον τρόπο που εξηγείται στη συνέχεια (αρχικά, όπως φαίνεται στην προηγούμενη οθόνη, ο αριθμός στο κυκλικό πλαίσιο είναι μηδέν (0)).

Πατώντας το πλήκτρο + στο δεξί μέρος του καταλόγου, εμφανίζεται η ακόλουθη οθόνη:

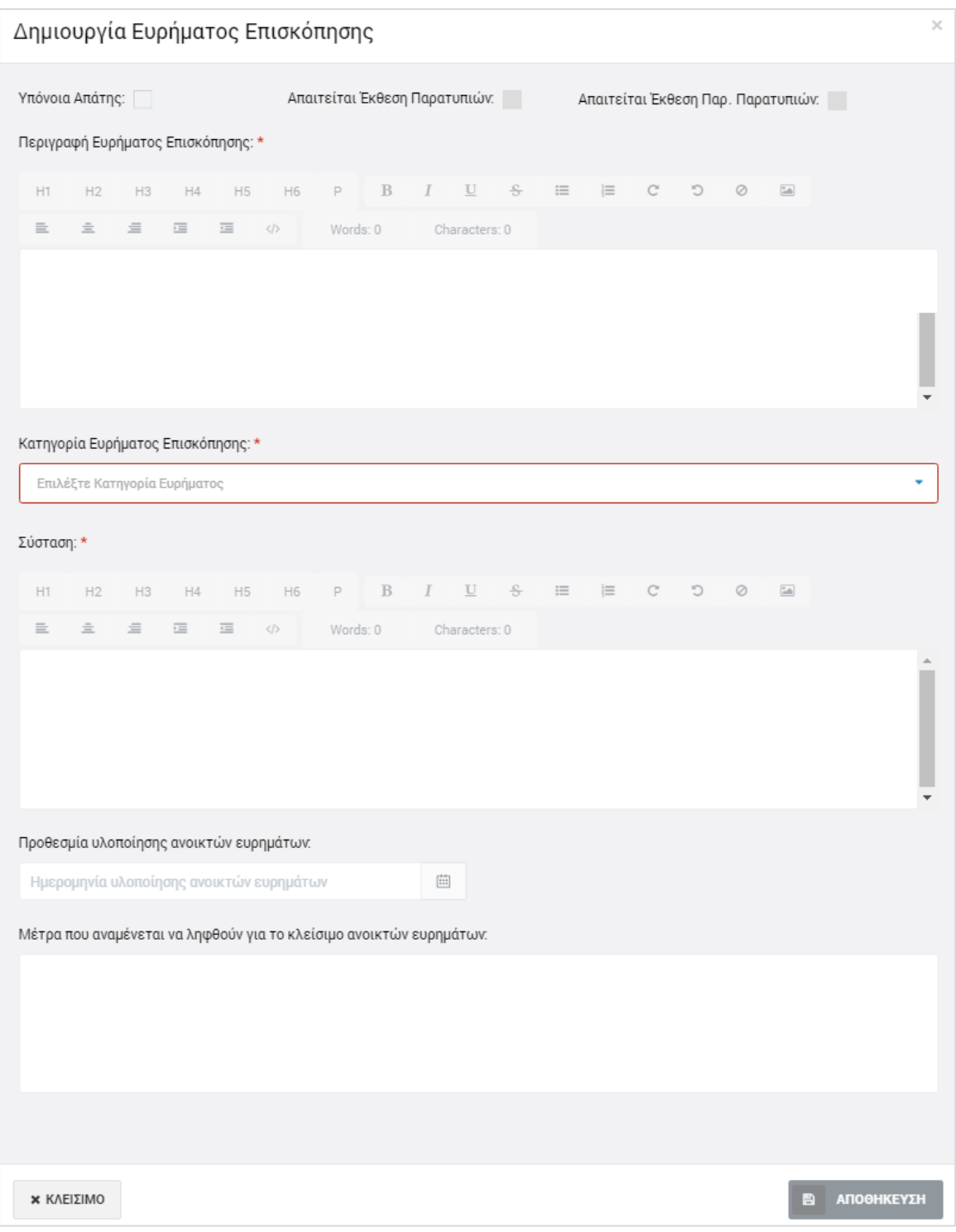

<span id="page-12-0"></span>*Εικόνα 10: Οθόνη εισαγωγής ευρήματος Επισκόπησης*

Στην παραπάνω οθόνη, ο χρήστης εισάγει τα στοιχεία του ευρήματος, δηλαδή:

- Την περιγραφή του ευρήματος, στο σχετικό πεδίο ελεύθερου κειμένου (υποχρεωτικό πεδίο),
- Την κατηγορία του ευρήματος (υποχρεωτικό πεδίο) από την αντίστοιχη αναδυόμενη λίστα,
- Τη σχετική σύσταση προς τον υπό επισκόπηση φορέα (υποχρεωτικό πεδίο),
- Την προθεσμία (προαιρετικά) για τη διόρθωση του εντοπισμένου ευρήματος,
- Τα μέτρα (προαιρετικά) που αναμένεται να ληφθούν για τη διόρθωση του ευρήματος.
- Την ένδειξη για το αν το συγκεκριμένο εύρημα εμπεριέχει υπόνοια απάτης, στο σχετικό πεδίο επιλογής (checkbox).

Τα πεδία επιλογής (check boxes) «Απαιτείται Έκθεση Παρατυπιών» και «Απαιτείται Έκθεση Παρακολούθησης Παρατυπιών» συμπληρώνονται αυτόματα από το σύστημα, ως εξής:

- Εάν υπάρχει υπόνοια απάτης, τότε τσεκάρονται αυτόματα και τα δύο πεδία
- Εάν υπάρχει καταχωρημένος καταλογισμός για το συγκεκριμένο εύρημα (βλ. παρ. 2.2.2) ποσού > 10.000 € ως προς το ενωσιακό του μέρος, τότε τσεκάρεται αυτόματα το πεδίο «Απαιτείται Έκθεση Παρατυπιών» (δεν απαιτείται έκθεση παρακολούθησης παρατυπιών για τη συγκεκριμένη παρατυπία).

Με το κουμπί «Αποθήκευση», ο χρήστης αποθηκεύει τις πληροφορίες που καταχώρησε και επιστρέφει αυτόματα στην οθόνη με τον κατάλογο των Ευρημάτων Επισκόπησης, όπου μπορεί να καταχωρήσει κι άλλα ευρήματα με τον ίδιο τρόπο.

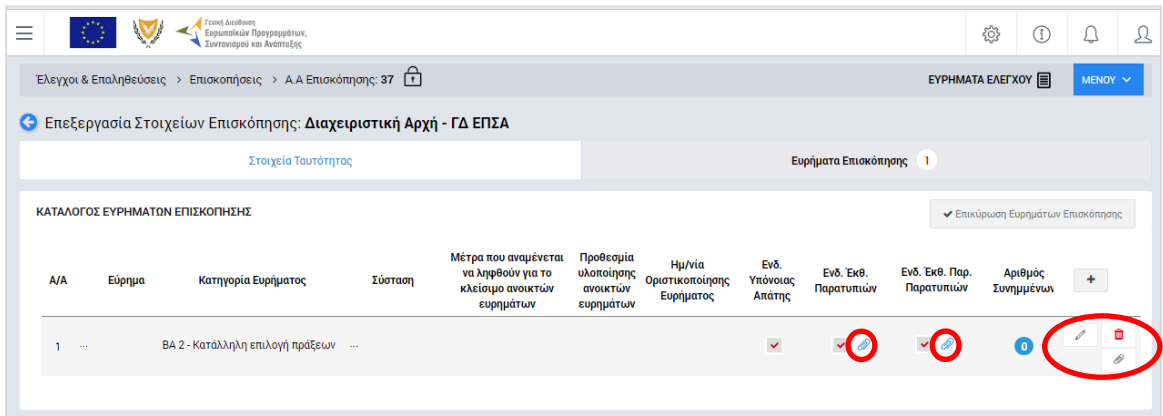

<span id="page-13-0"></span>*Εικόνα 11: Οθόνη επεξεργασίας στοιχείων Επισκόπησης – Ευρήματα Επισκόπησης (με καταχωρημένα ευρήματα)*

Τα στοιχεία των ευρημάτων που καταχωρούνται, εμφανίζονται στις αντίστοιχες στήλες του καταλόγου, ενώ για κάθε εύρημα δίνεται στο χρήστη η δυνατότητα επεξεργασίας των καταχωρημένων στοιχείων, επισύναψης εγγράφου, επισύναψης των απαιτούμενων Εκθέσεων Παρατυπιών ή/και Εκθέσεων Παρακολούθησης Παρατυπιών ή διαγραφής του ευρήματος, πατώντας στα αντίστοιχα εικονίδια που εμφανίζονται στο τέλος της γραμμής κάθε ευρήματος, όπως φαίνεται στην παραπάνω εικόνα.

Σημειώνεται ότι η μεταφόρτωση από τον χρήστη των απαιτούμενων Εκθέσεων Παρατυπιών ή/και Εκθέσεων Παρακολούθησης Παρατυπιών<sup>1</sup> για κάθε εύρημα για το οποίο απαιτούνται, είναι υποχρεωτική, ειδάλλως το σύστημα δεν επιτρέπει την οριστικοποίηση του ευρήματος (βλ. παρ. 2.2.3).

#### <span id="page-14-0"></span>*2.1.3. Διαγραφή Επισκόπησης*

-

Ο χρήστης με δικαιώματα καταχώρησης Επισκόπησης μπορεί να διαγράψει μια Επισκόπηση που βρίσκεται σε κατάσταση «ΕΥΡΗΜΑΤΑ ΕΛΕΓΧΟΥ»:

- με την επιλογή «Διαγραφή» του Μενού επιλογών που εμφανίζεται στο πάνω δεξιά μέρος της οθόνης ή
- από την κεντρική οθόνη διαχείρισης Επισκοπήσεων (βλ. παρ. 2.1.1), επιλέγοντας το εικονίδιο  $\blacktriangleright$  για την Επισκόπηση που επιθυμεί και στη συνέχεια επιλέγοντας «ΔΙΑΓΡΑΦΗ» από το μενού επιλογών που εμφανίζεται, όπως φαίνεται στην ακόλουθη εικόνα:

| Ξ                  | Γενική Διεύθυνση<br>-<br>Ευρωπαϊκών Προγραμμάτων,<br>ι Συντονισμού και Ανάπτυξης |                       |                                   |                    | සූ                                                                                                 | $\Omega$<br>$\circled{f}$ | ద్            | Ω |
|--------------------|----------------------------------------------------------------------------------|-----------------------|-----------------------------------|--------------------|----------------------------------------------------------------------------------------------------|---------------------------|---------------|---|
|                    | Έλεγχοι & Επαληθεύσεις > Επισκοπήσεις                                            |                       |                                   |                    |                                                                                                    |                           |               |   |
| ΛΙΣΤΑ ΕΠΙΣΚΟΠΗΣΕΩΝ |                                                                                  |                       |                                   |                    |                                                                                                    |                           |               |   |
| Εγγραφές: 6        |                                                                                  |                       |                                   |                    |                                                                                                    |                           |               |   |
| <b>T OIATPA</b>    | Ø                                                                                |                       |                                   |                    |                                                                                                    | xE                        | <b>EXPORT</b> |   |
| AA<br>Επισκόπησης  | Κατάσταση                                                                        | Έναρξη<br>Διενέργειας | Ημ/νία Διενέργειας<br>Κλεισίματος | Φορέας Επισκόπησης | Υπό Επισκόπηση Φορέας                                                                              |                           |               |   |
| 67                 | <b>B</b> , OЛОКЛНРΩΘНКЕ                                                          | 13-09-2016            | 14-09-2016                        | ΓΔ ΕΠΣΑ            | Γενικό Λογιστήριο                                                                                  |                           |               |   |
| 68                 | <b>ED</b> OVOKVHPOOHKE XOPIE<br>EYPHMATA                                         | 14-09-2016            | 14-09-2016                        | ΓΔ ΕΠΣΑ            | ΓΔ ΕΠΣΑ                                                                                            |                           |               |   |
| 69                 | <b>E ΕΠΙΚΥΡΩΣΗ ΕΥΡΗΜΑΤΩΝ</b><br>ΕΛΕΓΧΟΥ                                          | 15-09-2016            |                                   | ΓΔ ΕΠΣΑ            | ΓΔ ΕΠΣΑ                                                                                            |                           |               |   |
| 70                 | <b>E ΕΠΙΚΥΡΩΣΗ ΕΥΡΗΜΑΤΩΝ</b><br><b>EAEFXOY</b>                                   | 14-09-2016            |                                   | ΓΔ ΕΠΣΑ            | ΓΔ ΕΠΣΑ                                                                                            |                           |               |   |
| 71                 | <b>E ΕΠΙΚΥΡΩΣΗ ΕΥΡΗΜΑΤΩΝ</b><br><b>EAEFXOY</b>                                   | 14-09-2016            |                                   | ΓΔ ΕΠΣΑ            | Τμήμα Αλιείας και Θαλάσσιων Ερευνών / Υπουργείο<br>Γεωργίας, Αγροτικής Ανάπτυξης και Περιβάλλοντος |                           |               |   |
| 74                 | $\mathbf{B}$ EYPHMATA ENELYOY                                                    | 15-09-2016            |                                   | ΓΔ ΕΠΣΑ            | ΓΔ ΕΠΣΑ                                                                                            |                           |               |   |
|                    |                                                                                  |                       |                                   |                    |                                                                                                    |                           | ∕ Επεξεργασία |   |

<span id="page-14-1"></span>*Εικόνα 12: Πλήκτρο διαγραφής Επισκόπησης σε κατάσταση «Ευρήματα Ελέγχου»*

<sup>1</sup> Τα αρχεία των Εκθέσεων Παρατυπιών και Εκθέσεων Παρακολούθησης Παρατυπιών παράγονται από το σύστημα Irregularities Management System (IMS) της ΕΕ, στο οποίο καταχωρούνται με ευθύνη του φορέα που διενεργεί την ελεγκτική ενέργεια.

Πριν την οριστική διαγραφή, εμφανίζεται μήνυμα επιβεβαίωσης στον χρήστη και μετά την θετική του απάντηση διαγράφεται οριστικά η Επισκόπηση.

### <span id="page-15-0"></span>**2.2. ΕΠΙΚΥΡΩΣΗ ΚΑΙ ΔΙΑΧΕΙΡΙΣΗ ΕΥΡΗΜΑΤΩΝ – ΚΛΕΙΣΙΜΟ ΕΠΙΣΚΟΠΗΣΗΣ**

### <span id="page-15-1"></span>*2.2.1. Επικύρωση Ευρημάτων*

Μετά την ολοκλήρωση της καταχώρησης των εντοπισμένων ευρημάτων, ο χρήστης με τα κατάλληλα δικαιώματα μπορεί να επικυρώσει τα καταχωρημένα ευρήματα. Για το σκοπό αυτό, ο χρήστης αναζητά και εντοπίζει στην κεντρική λίστα των Επισκοπήσεων τις Επισκοπήσεις που βρίσκονται κατάσταση «Ευρήματα Ελέγχου» και για τις οποίες απαιτείται η επικύρωση των ευρημάτων τους. Στη συνέχεια, πατώντας στο εικονίδιο  $\blacktriangle$ επιλέγει «Επεξεργασία» από το μενού που εμφανίζεται, και το σύστημα τον μεταφέρει στην οθόνη επεξεργασίας των στοιχείων της Επισκόπησης, όπου, στην καρτέλα «Ευρήματα Επισκόπησης», επικυρώνει μαζικά όλα τα καταχωρημένα ευρήματα, πατώντας το κουμπί «Επικύρωση Ευρημάτων» στο πάνω μέρος της οθόνης.

Το σύστημα ζητά την επιβεβαίωση της επικύρωσης με σχετικό παράθυρο που αναδύεται αυτόματα, καθώς μετά την επικύρωση των ευρημάτων δεν είναι δυνατή η επεξεργασία τους. Με την επικύρωση των ευρημάτων, η κατάσταση της Επισκόπησης μετατρέπεται από «Ευρήματα Ελέγχου» σε «Επικύρωση Ευρημάτων Ελέγχου» και στην οθόνη επεξεργασίας των στοιχείων της Επισκόπησης εμφανίζονται δύο νέες καρτέλες, όπως φαίνεται στην ακόλουθη οθόνη, με τίτλους:

- Καταλογισμοί και
- Αναστολές

Δίπλα στον τίτλο κάθε καρτέλας εμφανίζεται και πάλι ένα κυκλικό πλαίσιο όπου γίνεται η καταμέτρηση των εγγραφών που καταχωρούνται σε αυτήν με τον τρόπο που εξηγείται στην επόμενη παράγραφο.

| Γενική Διεύθυνση<br><b>CONTRACTOR</b><br>-01<br>Ξ<br>- Ευρωπαϊκών Προγραμμάτων,<br>Συντονισμού και Ανάπτυξης |                                    |                | € | $\circled{f}$ | Д | இ            |  |
|----------------------------------------------------------------------------------------------------|------------------------------------|----------------|---|---------------|---|--------------|--|
| EYPHMATA EAETXOY<br>Έλεγχοι & Επαληθεύσεις > Επισκοπήσεις > Α.Α Επισκόπησης: 74                              |                                    |                |   |               |   | MENOY $\sim$ |  |
| <b>C</b> Επεξεργασία Στοιχείων Επισκόπησης: Ενδιάμεσος Φορεάς ΔΣ & ΣΧ                                        |                                    |                |   |               |   |              |  |
| Στοιχεία Ταυτότητας                                                                                          | Επικυρωμένα Ευρήματα Επισκόπησης 1 | Καταλογισμοί 0 |   | Αναστολές 0   |   |              |  |
| ΚΑΤΑΛΟΓΟΣ ΕΠΙΚΥΡΟΜΕΝΟΝ ΕΥΡΗΜΑΤΟΝ ΕΠΙΣΚΟΠΗΣΗΣ                                                                 |                                    |                |   |               |   |              |  |

<span id="page-15-3"></span>*Εικόνα 13: Οθόνη επεξεργασίας Επισκόπησης με επικυρωμένα ευρήματα*

# <span id="page-15-2"></span>*2.2.2. Καταλογισμοί και Αναστολές*

Μετά την επικύρωση των ευρημάτων της υπό επεξεργασία Επισκόπησης (βλ. παρ. 2.2.1), και εφόσον έχει προσδιοριστεί συγκεκριμένη ταυτότητα Επισκόπησης (βλ. παρ. 2.1.2), ο χρήστης με τα κατάλληλα δικαιώματα μπορεί σε κάθε επικυρωμένο εύρημα να προσθέσει έναν ή περισσότερους καταλογισμούς και μία ή περισσότερες αναστολές.

Στην **καρτέλα Καταλογισμοί**, που φαίνεται στην ακόλουθη οθόνη, ο χρήστης μπορεί να προσθέσει καταλογισμούς που αφορούν σε ήδη επαληθευμένες και επικυρωμένες δαπάνες του Έργου ή των Έργων που έχουν προσδιοριστεί στην ταυτότητα της Επισκόπησης, προσθέτοντας γραμμές στον εμφανιζόμενο πίνακα με το πλήκτρο +.

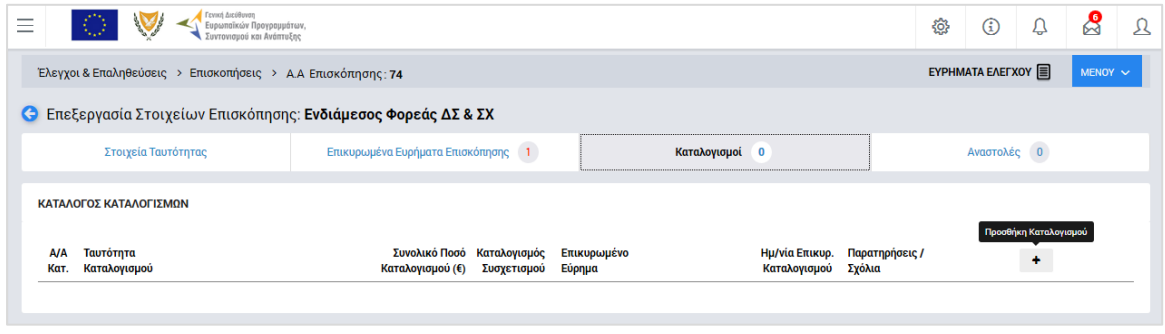

<span id="page-16-0"></span>*Εικόνα 14: Καρτέλα «Καταλογισμοί» Επισκόπησης*

Με την προσθήκη καταλογισμού, ανοίγει το παράθυρο που φαίνεται στην ακόλουθη οθόνη (ενδεικτικά για έργο ΔΣ), όπου ο χρήστης συμπληρώνει στα αντίστοιχα πεδία: τη φύση του εντοπισμένου σφάλματος (π.χ. Συστημικό, Ανώμαλο, Τυχαίο, Γνωστό κλπ), το συγκεκριμένο επικυρωμένο εύρημα στο οποίο θα αντιστοιχιστεί ο καταλογισμός, το είδος του καταλογισμού (Ποσό ή Ποσοστό), το ποσοστό του καταλογισμού (σε περίπτωση που πρόκειται για καταλογισμό ποσοστού), το Σχέδιο Χορηγιών (για Έργα ΣΧ) ή την Πρόσκληση (για Έργα ΔΣ) στα οποία αφορά ο καταλογισμός, τυχόν σχόλια / παρατηρήσεις, καθώς και τη συγκεκριμένη επιμέρους οντότητα στην οποία επιθυμεί να εφαρμοστεί ο καταλογισμός, δηλαδή:

# **Για Έργα ΔΣ:**

- o α) εάν ο χρήστης θέλει να εφαρμόσει έναν **καταλογισμό ποσού**, θα πρέπει υποχρεωτικά να επιλέξει το Έργο, το ΔεΔα και τους συγκεκριμένους συσχετισμούς στους οποίους θέλει να εφαρμοστεί το ποσό καταλογισμού.
- o β) εάν ο χρήστης θέλει να εφαρμόσει έναν **καταλογισμό ποσοστού**, μπορεί να τον εφαρμόσει:
	- στο σύνολο των Έργων, υφιστάμενων και μελλοντικών, μιας Πρόσκλησης (μη επιλέγοντας συγκεκριμένο Έργο),
	- στο σύνολο των ΝοΔε, υφιστάμενων και μελλοντικών, ενός Έργου (επιλέγοντας Έργο και όχι συγκεκριμένη ΝοΔε),
	- σε όλους τους Αναδόχους μιας ΝοΔε (επιλέγοντας ΝοΔε και όχι συγκεκριμένο Ανάδοχο),
- σε συγκεκριμένο Ανάδοχο μιας ΝοΔε (επιλέγοντας συγκεκριμένο Ανάδοχο).
- **Για Έργα ΣΧ:**
	- o α) εάν ο χρήστης θέλει να εφαρμόσει έναν **καταλογισμό ποσού**, θα πρέπει υποχρεωτικά να επιλέξει το Έργο, το Αίτημα Καταβολής Χορηγίας και τους συγκεκριμένους συσχετισμούς στους οποίους θέλει να εφαρμοστεί το ποσό καταλογισμού.
	- o β) εάν ο χρήστης θέλει να εφαρμόσει έναν **καταλογισμό ποσοστού**, μπορεί να τον εφαρμόσει:
		- στο σύνολο των Προσκλήσεων, υφιστάμενων και μελλοντικών, ενός Σχεδίου Χορηγιών, (μη επιλέγοντας συγκεκριμένη Πρόσκληση),
		- στο σύνολο των Έργων, υφιστάμενων και μελλοντικών, μιας Πρόσκλησης (επιλέγοντας Πρόσκληση και μη επιλέγοντας συγκεκριμένο Έργο),
		- σε συγκεκριμένο Έργο μιας Πρόσκλησης (επιλέγοντας συγκεκριμένο Έργο).

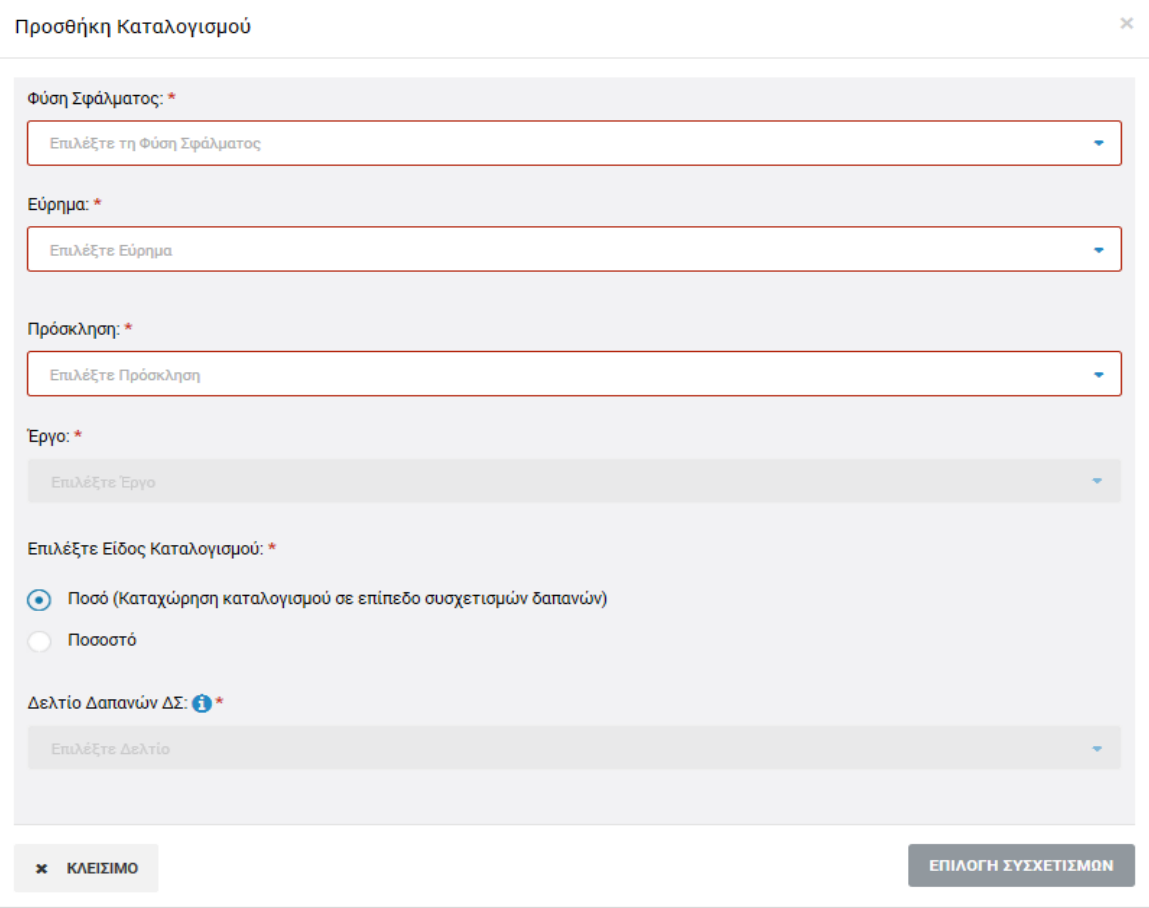

<span id="page-17-0"></span>*Εικόνα 15: Παράθυρο προσθήκης καταλογισμού*

Σημειώνεται ότι για κάθε επίπεδο στο οποίο εφαρμόζεται ένας καταλογισμός ποσοστού, ο χρήστης έχει τη δυνατότητα να εξάγει από το σύστημα ειδικές υποστηρικτικές αναφορές – εργαλεία, όπου μπορεί να δει εξω-συστημικά την επίδραση που έχει ένα ποσοστό καταλογισμού σε όλες τις επαληθευμένες δαπάνες που επηρεάζονται από αυτόν, πριν τον καταχωρήσει οριστικά στο σύστημα. Αυτό γίνεται πατώντας πάνω στις αντίστοιχες επιλογές: «Excel Καταλογισμού Πρόσκλησης», «Excel Καταλογισμού Έργου» κλπ, που εμφανίζονται κατά περίπτωση πάνω από τα αντίστοιχα πεδία, όπως ενδεικτικά φαίνεται στην ακόλουθη οθόνη.

| Πρόσκληση: *                                                                                                | [x] Excel Καταλογισμού Πρόσκλησης (             |   |
|----------------------------------------------------------------------------------------------------|-------------------------------------------------|---|
| ΕΠ2/2.8.2.1/2/05.2016 - Τοποθέτηση νέων ηλικίας έως 24 ετών για απόκτηση εργασιακής πείρας                  |                                                 | ٠ |
| Έργο:                                                                                                    | <b>EXCEL Καταλογισμού Έργου</b>                 |   |
| 22440 - Τοποθέτηση άνεργων νέων αποφοίτων γυμνασίων, λυκείων, τεχνικών σχολών και μεταλυκειακής εκπαίδευσης |                                                 | ۰ |
| Επιλέξτε Είδος Καταλογισμού: *                                                                              |                                                 |   |
| Ποσό (Καταχώρηση καταλογισμού σε επίπεδο συσχετισμών δαπανών)                                               |                                                 |   |
| Ποσοστό<br>٠                                                                                                |                                                 |   |
| Νομική Δέσμευση:                                                                                            | Σε Excel Καταλογισμού Έργου > ΝοΔε Ο            |   |
| 1 - Επιδόματα καταρτιζομένων ανέργων                                                                        |                                                 | ٠ |
| Ανάδοχος:                                                                                                   | Σ' Excel Καταλογισμού Έργου > ΝοΔε > Ανάδοχος Ο |   |
| V22440/1 - Επιδόματα καταρτιζομένων ανέργων                                                                 |                                                 |   |

<span id="page-18-0"></span>*Εικόνα 16: Δυνατότητα εξαγωγής υποστηρικτικών Excel για την εφαρμογή καταλογισμών ποσοστών*

Στην περίπτωση που ο καταλογισμός που καταχωρείται είναι στη μορφή Ποσοστού, αφού συμπληρώσει το επιθυμητό ποσοστό, ο χρήστης αποθηκεύει τον καταλογισμό στο συγκεκριμένο επικυρωμένο εύρημα πατώντας το πλήκτρο «Εισαγωγή» (ή ακυρώνει την εισαγωγή του καταλογισμού πατώντας το πλήκτρο «Κλείσιμο») στο παράθυρο προσθήκης καταλογισμού. Το σύστημα, με σχετικό μήνυμα, ζητά επιβεβαίωση της καταχώρησης του καταλογισμού και στη συνέχεια ο χρήστης μεταφέρεται και πάλι στην καρτέλα Καταλογισμοί.

Στην περίπτωση που ο καταλογισμός που καταχωρείται είναι της μορφής Ποσού, αυτό, όπως προαναφέρθηκε, εφαρμόζεται σε επίπεδο συγκεκριμένων συσχετισμών δαπανών, και για το λόγο αυτό, αντί του πλήκτρου «Εισαγωγή», στο παράθυρο προσθήκης καταλογισμού εμφανίζεται το πλήκτρο «Επιλογή Συσχετισμών». Πατώντας το πλήκτρο αυτό, ο χρήστης μεταφέρεται στην οθόνη των συσχετισμών του συγκεκριμένου Δελτίου Δαπανών / Αιτήματος Καταβολής Χορηγίας που επέλεξε, ώστε να καταχωρήσει το επιθυμητό ποσό του καταλογισμού στο συγκεκριμένο συσχετισμό ή τους συγκεκριμένους συσχετισμούς που επιθυμεί.

Η προσθήκη καταλογισμού σε ένα συγκεκριμένο συσχετισμό γίνεται πατώντας το πλήκτρο + στο τέλος της γραμμής του συσχετισμού και συμπληρώνοντας το ποσό του καταλογισμού και τυχόν σχόλια στο σχετικό αναδυόμενο παράθυρο. Μετά την καταχώρηση των επιθυμητών καταλογισμών, ο χρήστης επιστρέφει στην καρτέλα Καταλογισμοί της Επισκόπησης πατώντας στο πλήκτρο «Επιστροφή» στο πάνω αριστερά μέρος της οθόνης. Τα καταχωρημένα στοιχεία των καταλογισμών εμφανίζονται στις αντίστοιχες στήλες της καρτέλας «Καταλογισμοί».

Εναλλακτικά, οι καταλογισμοί μιας Επισκόπησης, μπορούν να προστεθούν και από την καρτέλα «Επικυρωμένα Ευρήματα», πατώντας το πλήκτρο + που εμφανίζεται στα δεξιά κάθε επικυρωμένου ευρήματος.

Ο χρήστης μπορεί να δει τους καταχωρημένους καταλογισμούς, όπως φαίνεται στις ακόλουθες εικόνες:

- στον Κατάλογο Καταλογισμών (καρτέλα Καταλογισμοί), πατώντας στην ένδειξη «Ανάλυση Καταλογισμών» που φαίνεται κάτω από την ταυτότητα του καταλογισμού και
- στον Κατάλογο Επικυρωμένων Ευρημάτων Ελέγχου (καρτέλα Επικυρωμένα Ευρήματα Ελέγχου) πατώντας στην ένδειξη «Ανάλυση Καταλογισμών Ευρήματος» και στη συνέχεια «Ανάλυση Καταλογισμών» κάτω από την περιγραφή του Σημείου Ελέγχου που οδήγησε στο αντίστοιχο εύρημα.

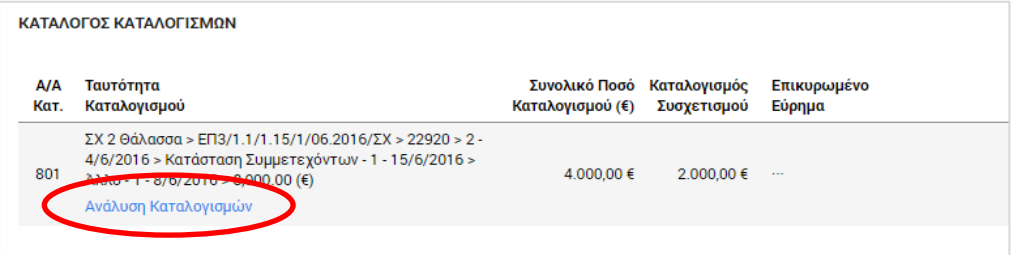

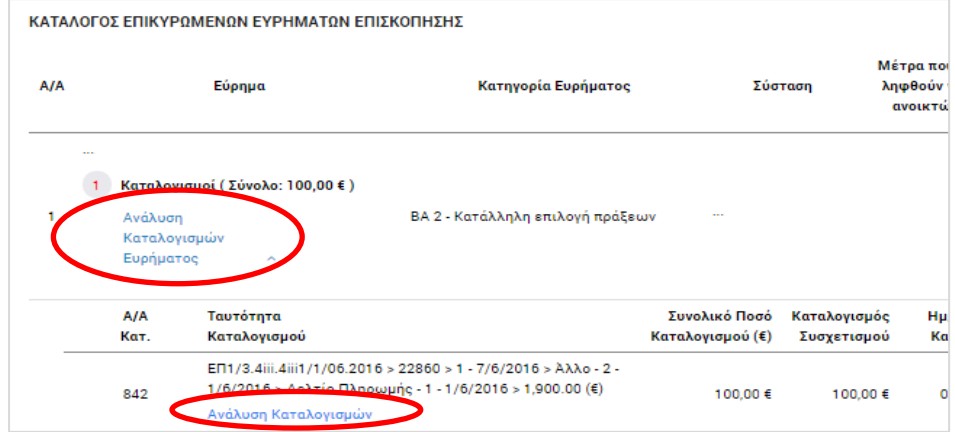

<span id="page-19-0"></span>*Εικόνα 17: Δυνατότητα προβολής καταλογισμών – Κατάλογος Καταλογισμών*

<span id="page-19-1"></span>*Εικόνα 18: Δυνατότητα προβολής καταλογισμών – Κατάλογος Επικυρωμένων Ευρημάτων Επισκόπησης*

Στην **καρτέλα Αναστολές** που φαίνεται στην ακόλουθη οθόνη, πατώντας το πλήκτρο +, ο χρήστης με τα κατάλληλα δικαιώματα μπορεί να θέσει σε αναστολή συγκεκριμένους συσχετισμούς, Δελτία Δαπανών (για έργα ΔΣ) ή Αιτήματα Καταβολής Χορηγίας (για Έργα ΣΧ), Νομικές Δεσμεύσεις / Αναδόχους (για Έργα ΔΣ), Έργα, Προσκλήσεις, ή ακόμη και ολόκληρα Σχέδια Χορηγιών, λόγω ενός συγκεκριμένου επικυρωμένου ευρήματος.

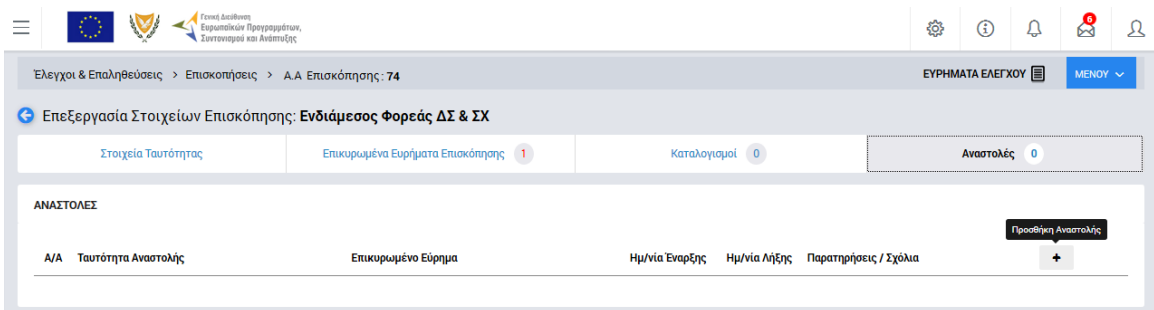

<span id="page-20-0"></span>*Εικόνα 19: Καρτέλα «Αναστολές» Επισκόπησης*

Με την προσθήκη αναστολής, ανοίγει το παράθυρο που φαίνεται στην ακόλουθη οθόνη (ενδεικτικά για Έργα ΔΣ):

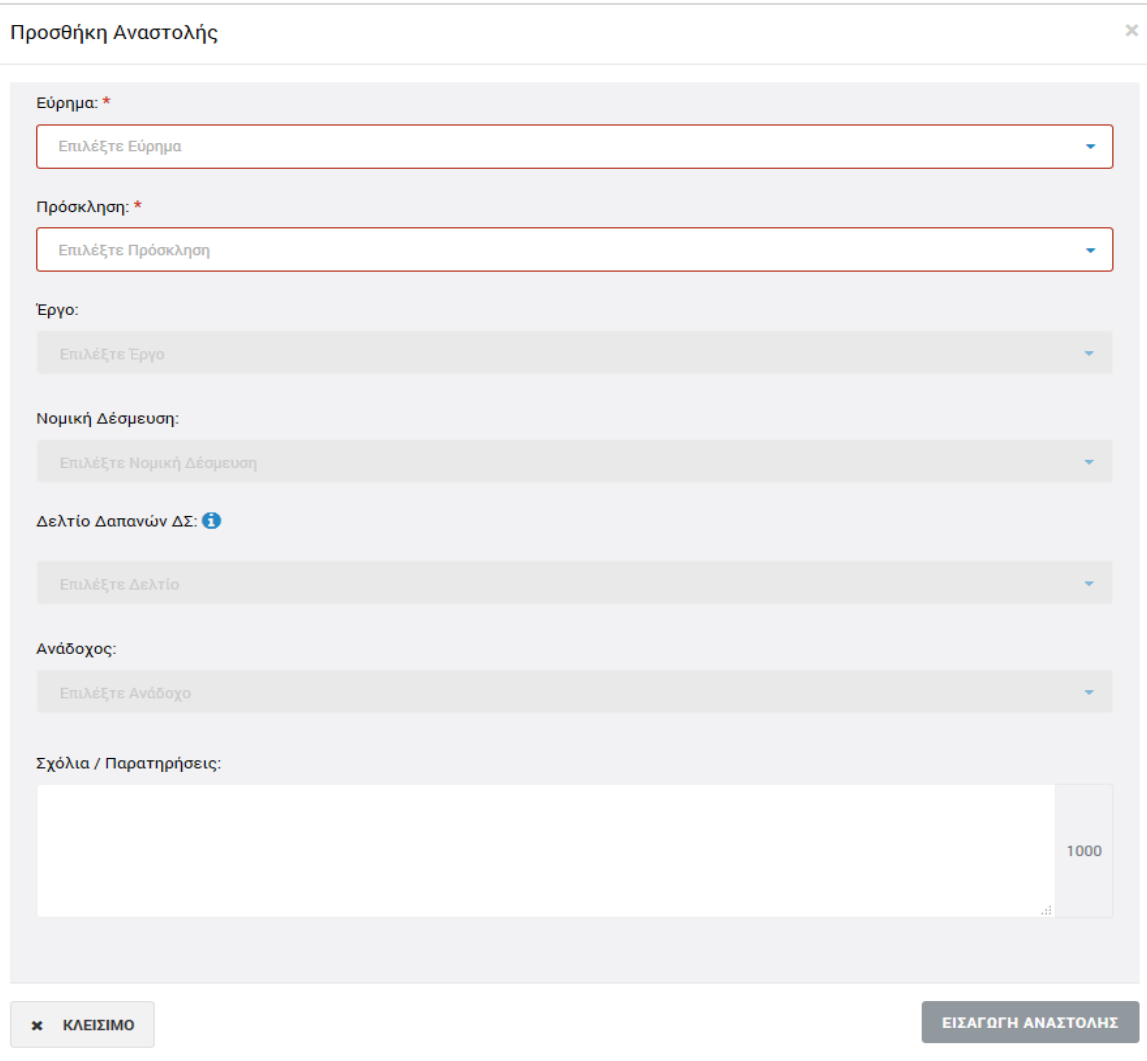

<span id="page-20-1"></span>*Εικόνα 20: Παράθυρο προσθήκης αναστολής (Έργα ΔΣ)*

Στην παραπάνω οθόνη, ο χρήστης συμπληρώνει το συγκεκριμένο επικυρωμένο εύρημα που αποτελεί την αιτία της αναστολής, το Σχέδιο Χορηγιών (για Έργα ΣΧ) ή την Πρόσκληση (για Έργα ΔΣ) τα οποία θέλει να θέσει σε αναστολή, τυχόν σχόλια / παρατηρήσεις, καθώς και, προαιρετικά, την επιμέρους οντότητα την οποία επιθυμεί να θέσει σε αναστολή, δηλαδή:

- **Για Έργα ΔΣ:** συγκεκριμένο Έργο, ΝοΔε, Ανάδοχο, ΔεΔα ή/και συσχετισμούς
- **Για Έργα ΣΧ:** συγκεκριμένη Πρόσκληση, Έργο, Αίτημα Καταβολής Χορηγίας ή/και συσχετισμούς.

Σημειώνεται ότι εάν ο χρήστης:

- δεν επιλέξει συγκεκριμένο συσχετισμό, τότε θέτει σε αναστολή ολόκληρο το επιλεγμένο ΔεΔα / Αίτημα Καταβολής Χορηγίας.
- δεν επιλέξει συγκεκριμένο ΔεΔα ή Αίτημα Καταβολής Χορηγίας, τότε θέτει σε αναστολή ολόκληρη τη ΝοΔε (για έργα ΔΣ) ή ολόκληρο το Έργο (για Έργα ΣΧ)
- δεν επιλέξει συγκεκριμένη ΝοΔε Έργου ΔΣ, τότε θέτει σε αναστολή ολόκληρο το Έργο ΔΣ.
- δεν επιλέξει συγκεκριμένο Έργο, τότε θέτει σε αναστολή ολόκληρη την Πρόσκληση.
- δεν επιλέξει Πρόσκληση (για Έργα ΣΧ), τότε θέτει σε αναστολή ολόκληρο το Σχέδιο Χορηγιών.

Αφού συμπληρώσει τα παραπάνω πεδία, ο χρήστης αποθηκεύει την αναστολή πατώντας το πλήκτρο «Εισαγωγή αναστολής» (ή ακυρώνει την εισαγωγή της αναστολής πατώντας το πλήκτρο «Κλείσιμο») στο παράθυρο εισαγωγής αναστολής, και μεταφέρεται και πάλι στην καρτέλα Αναστολές, όπου τα καταχωρημένα στοιχεία των αναστολών εμφανίζονται στις αντίστοιχες στήλες της καρτέλας.

Κάθε αναστολή που προστίθεται, θα πρέπει να επικυρωθεί από τον χρήστη με τα κατάλληλα δικαιώματα, πατώντας το εικονίδιο  $\blacktriangleright$  που εμφανίζεται στα δεξιά της αντίστοιχης γραμμής του πίνακα της καρτέλας Αναστολές. Το σύστημα ζητά επιβεβαίωση της ενέργειας με σχετικό μήνυμα. Εναλλακτικά, οι χρήστες μπορούν να προβάλουν, με το εικονίδιο Q, ή να διαγράψουν, με το εικονίδιο **τας** κάθε καταχωρημένη αναστολή.

Η αναστολή αίρεται (παύει να ισχύει) με το πάτημα του εικονιδίου  $\boxed{II}$  με την ένδειξη «Κλείσιμο Αναστολής», που εμφανίζεται στα δεξιά της αντίστοιχης γραμμής του πίνακα για τις επικυρωμένες αναστολές. Το σύστημα ζητά σχετική επιβεβαίωση και από τη στιγμή που κλείνει η αναστολή, υπάρχει μόνο δυνατότητα προβολής της, ενώ η οντότητα στην οποία αντιστοιχούσε (Συσχετισμός / ΔεΔα / ΑΚΧ / ΝοΔε / Έργο / Πρόσκληση / ΣΧ) παύει πλέον να βρίσκεται σε κατάσταση αναστολής.

# <span id="page-22-0"></span>*2.2.3. Οριστικοποίηση Ευρημάτων*

Αφού ολοκληρώσει τη συμπλήρωση των καρτελών «Καταλογισμοί» και «Αναστολές» σύμφωνα με τα περιγραφόμενα στην προηγούμενη παράγραφο (2.2.2), ο χρήστης πηγαίνει στην καρτέλα «Επικυρωμένα Ευρήματα», όπου μπορεί να οριστικοποιήσει κάθε εύρημα.

Αυτό γίνεται πατώντας το εικονίδιο  $\blacktriangledown$  που εμφανίζεται στα δεξιά κάθε γραμμής του πίνακα των επικυρωμένων ευρημάτων. Με την ενέργεια αυτή εμφανίζεται το ακόλουθο παράθυρο, όπου ο χρήστης συμπληρώνει στα αντίστοιχα πεδία: την ημερομηνία οριστικοποίησης (κλεισίματος) του κάθε ευρήματος, καθώς και τα απαραίτητα σχόλια που περιγράφουν την τελική έκβαση του ευρήματος.

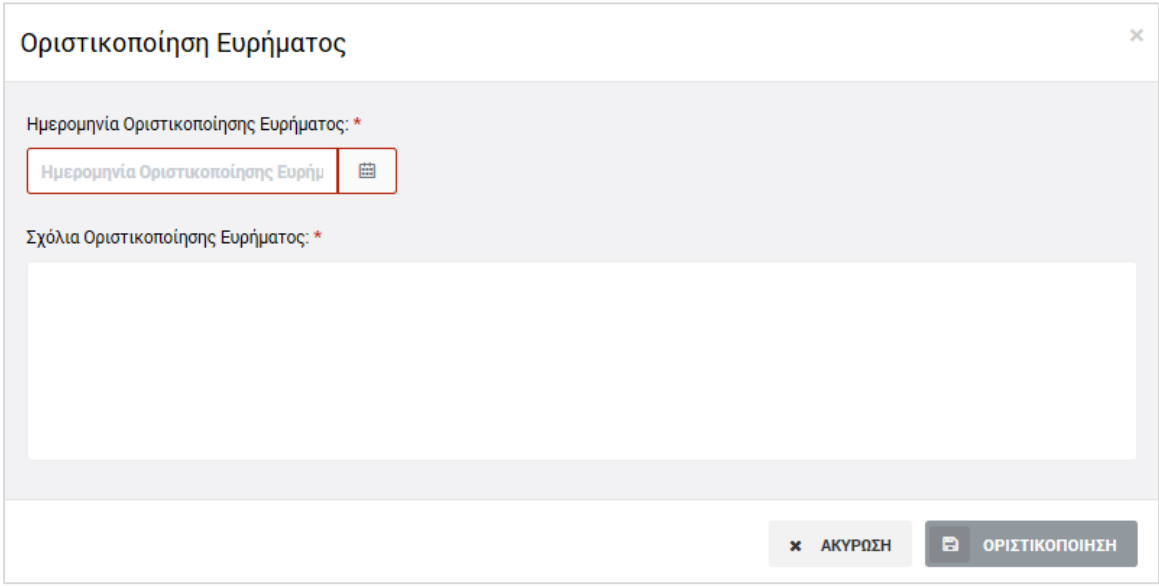

<span id="page-22-1"></span>*Εικόνα 21: Παράθυρο οριστικοποίησης ευρήματος*

Μετά τη συμπλήρωση των πεδίων, με το πάτημα του πλήκτρου «Οριστικοποίηση», γίνεται η οριστικοποίηση του ευρήματος.

Τα οριστικοποιημένα ευρήματα δεν μπορούν να τροποποιηθούν περαιτέρω, ωστόσο οι χρήστες με τα κατάλληλα δικαιώματα μπορούν να προσθέσουν σε αυτά και επιπρόσθετους καταλογισμούς ή αναστολές, με τον τρόπο που περιγράφεται στην παράγραφο 2.2.2.

# <span id="page-23-0"></span>*2.2.4. Κλείσιμο Επισκόπησης Με Ευρήματα*

Με την οριστικοποίηση του συνόλου των ευρημάτων της υπό επεξεργασία Επισκόπησης και το κλείσιμο τυχόν αναστολών, ενεργοποιείται στο Μενού επιλογών στο πάνω δεξιά μέρος της οθόνης η επιλογή «Κλείσιμο Επισκόπησης», με την οποία ο χρήστης με τα κατάλληλα δικαιώματα μπορεί να κλειδώσει οριστικά την υπό επεξεργασία Επισκόπηση για την οποία υπήρχαν ευρήματα.

Με την επιλογή αυτή, ανοίγει το ακόλουθο παράθυρο, όπου ο χρήστης επιβεβαιώνει το κλείσιμο της Επισκόπησης καταχωρώντας και τις ημερομηνίες επιστολής κλεισίματος και διενέργειας κλεισίματος της Επισκόπησης.

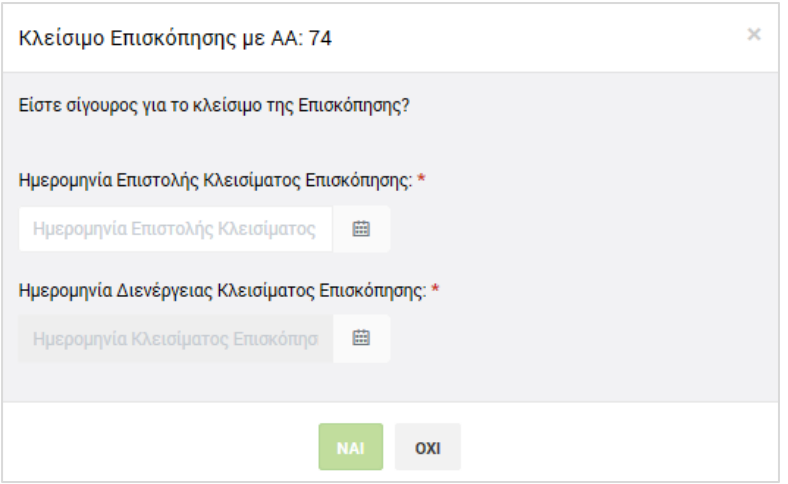

<span id="page-23-2"></span>*Εικόνα 22: Παράθυρο κλεισίματος Επισκόπησης*

Μετά την επιβεβαίωση του κλεισίματος μιας Επισκόπησης με ευρήματα, η Επισκόπηση είναι πλέον διαθέσιμη στην κεντρική οθόνη διαχείρισης Επισκοπήσεων μόνο για προβολή και η κατάστασή της έχει μετατραπεί από «Επικυρωμένα Ευρήματα Ελέγχου» σε «Ολοκληρώθηκε», ενώ στο εικονίδιο της κατάστασής της εμφανίζεται το χαρακτηριστικό σύμβολο της ολοκλήρωσης (tick).

Σε μια κλεισμένη Επισκόπηση με ευρήματα δεν μπορούν να καταχωρηθούν επιπρόσθετοι καταλογισμοί ή αναστολές.

# <span id="page-23-1"></span>*2.2.5. Κλείσιμο Επισκόπησης Χωρίς Ευρήματα*

Στην περίπτωση που κατά την Επισκόπηση που καταχωρείται δεν εντοπίζονται ευρήματα, ο χρήστης με τα κατάλληλα δικαιώματα μπορεί να επιλέξει την εντολή «Κλείσιμο Επισκόπησης» που εμφανίζεται στο Μενού επιλογών στο πάνω δεξιά μέρος της οθόνης, χωρίς να κάνει καμία άλλη ενέργεια.

Με την επιλογή αυτή, εμφανίζεται και πάλι το παράθυρο της προηγούμενης εικόνας, όπου ο χρήστης επιβεβαιώνει το κλείσιμο της Επισκόπησης καταχωρώντας και τις ημερομηνίες επιστολής κλεισίματος και διενέργειας κλεισίματος της Επισκόπησης (στην περίπτωση αυτή οι δύο ημερομηνίες ταυτίζονται).

Μετά την επιβεβαίωση του κλεισίματος μιας Επισκόπησης χωρίς ευρήματα, η Επισκόπηση είναι πλέον διαθέσιμη στην κεντρική οθόνη διαχείρισης Επισκοπήσεων μόνο για προβολή και η κατάστασή της έχει μετατραπεί από «Ευρήματα Ελέγχου» σε «Ολοκληρώθηκε Χωρίς Ευρήματα», ενώ στο εικονίδιο της κατάστασής της εμφανίζεται το χαρακτηριστικό σύμβολο της ολοκλήρωσης (tick).

Σε μια κλεισμένη Επισκόπηση χωρίς ευρήματα δεν μπορούν να καταχωρηθούν καταλογισμοί ή αναστολές.

### <span id="page-24-0"></span>*2.2.6. Δημιουργία εγγράφου Επισκόπησης*

Ο χρήστης με τα κατάλληλα δικαιώματα μπορεί να εξαγάγει τα δεδομένα μιας Επισκόπησης σε μορφή εγγράφου:

- χρησιμοποιώντας το εικονίδιο  $\blacktriangleright$  και επιλέγοντας την εντολή «Εμφάνιση Εγγράφου» από το μενού επιλογών που εμφανίζεται στην Κεντρική οθόνη διαχείρισης Επισκοπήσεων (βλ. παρ. 2.1.1)
- επιλέγοντας την εντολή «Εμφάνιση Εγγράφου» από το μενού επιλογών στο πάνω δεξιά μέρος της οθόνης επεξεργασίας της Επισκόπησης.

Με την επιλογή «Εμφάνιση Εγγράφου» ενεργοποιείται η διαδικασία λήψης (download) του εγγράφου σε μορφή ηλεκτρονικού αρχείου. Ο χρήστης επιλέγει την τοποθεσία αποθήκευσης του αρχείου στον υπολογιστή του, το οποίο είναι πλέον διαθέσιμο για περαιτέρω ενέργειες που ο χρήστης επιθυμεί.